**5.** Select **Delete** to remove your security key

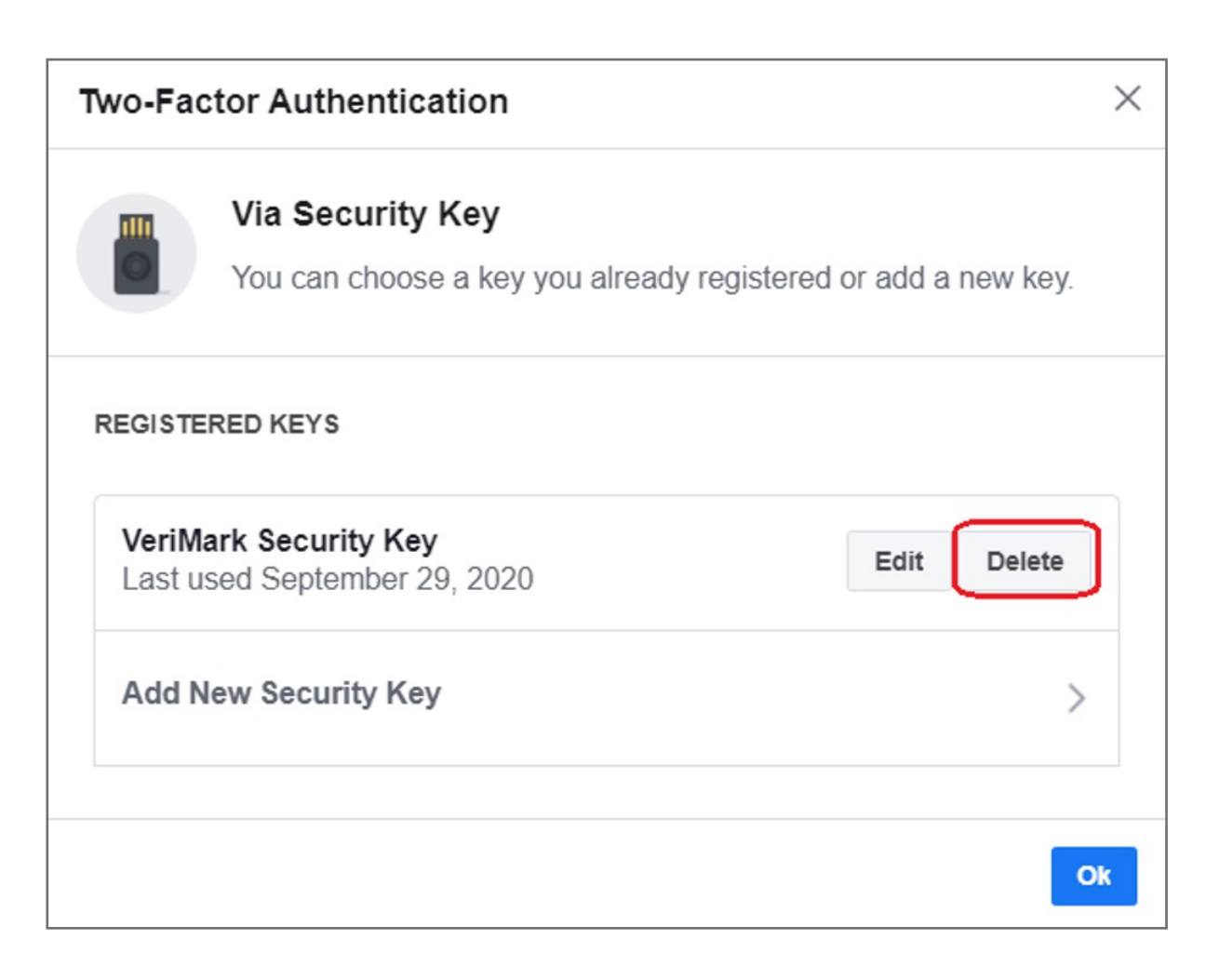

**4.** Select **Security and Login** item, then click **Edit button of Two-Factor Authentication**

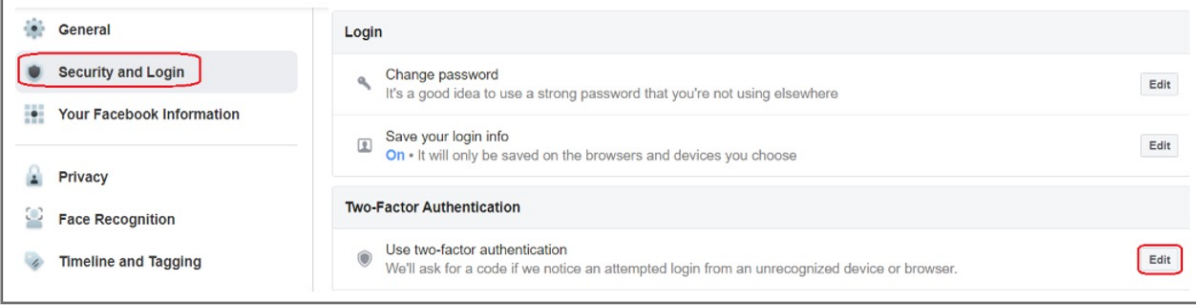

**3.** Click **Settings**

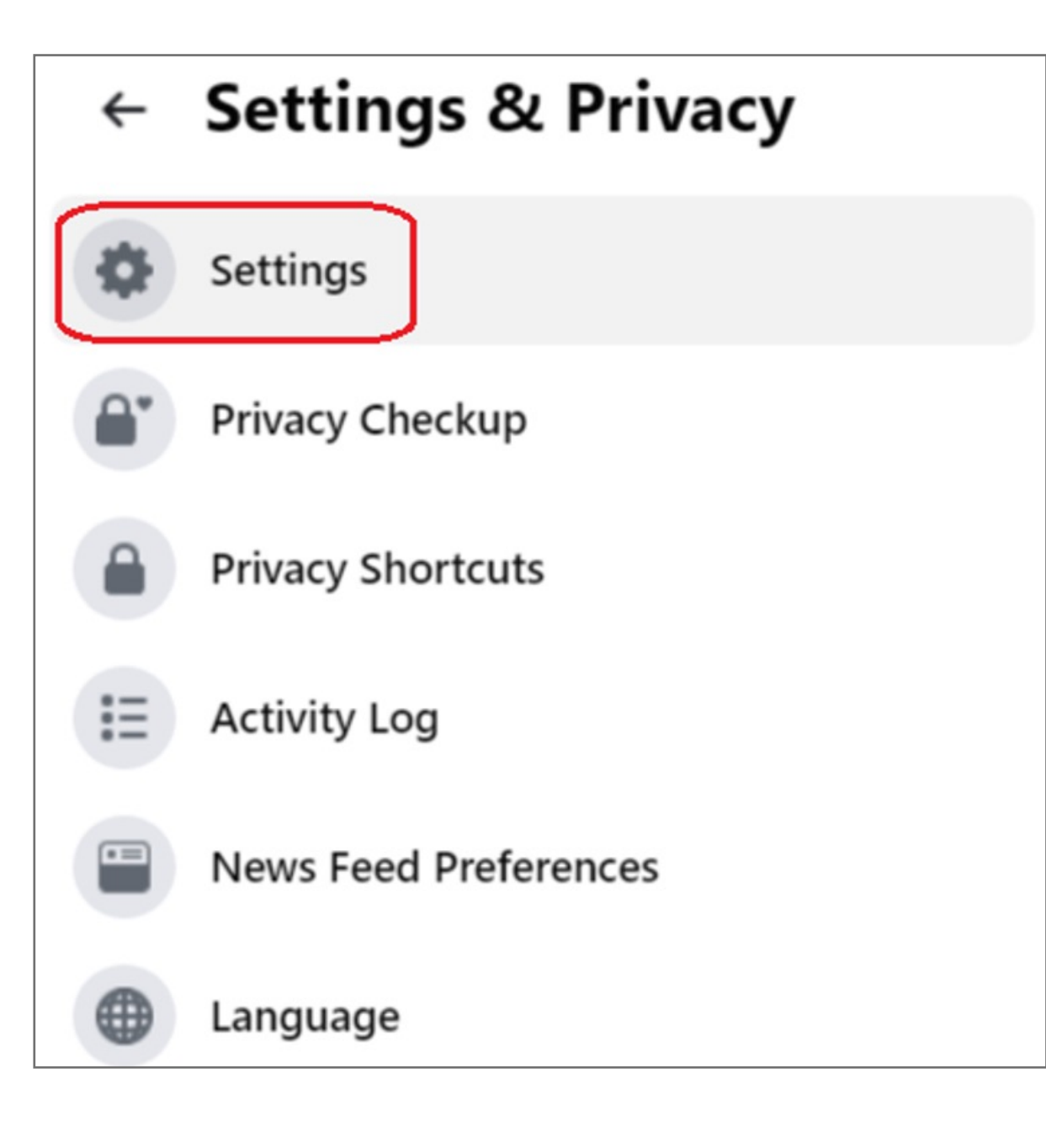

**2.** Click the drop-down icon on the top right corner, the select **Settings & Privacy**

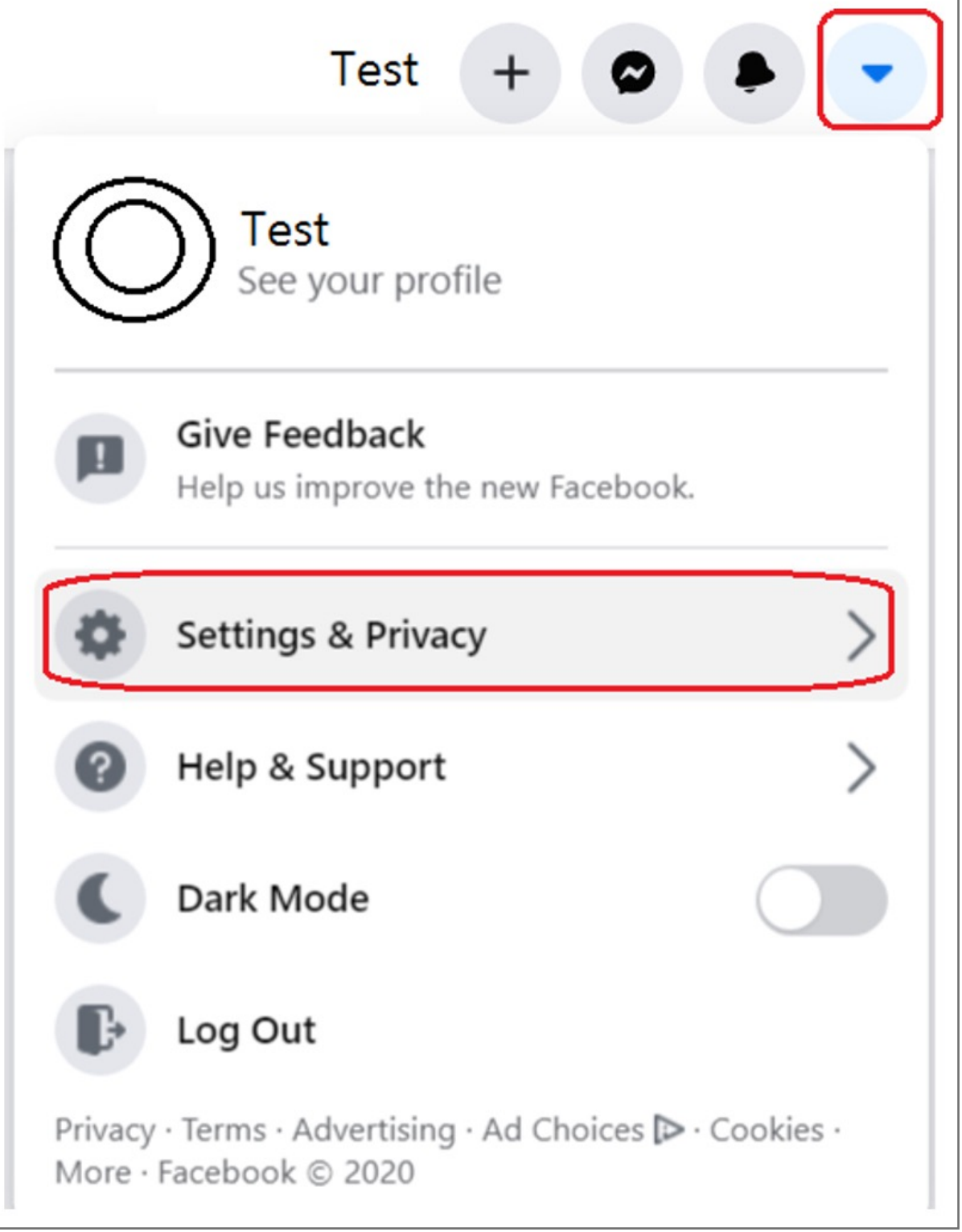

**1.** Key in your Facebook ID & password then Click **Log In** icon to sign in your account

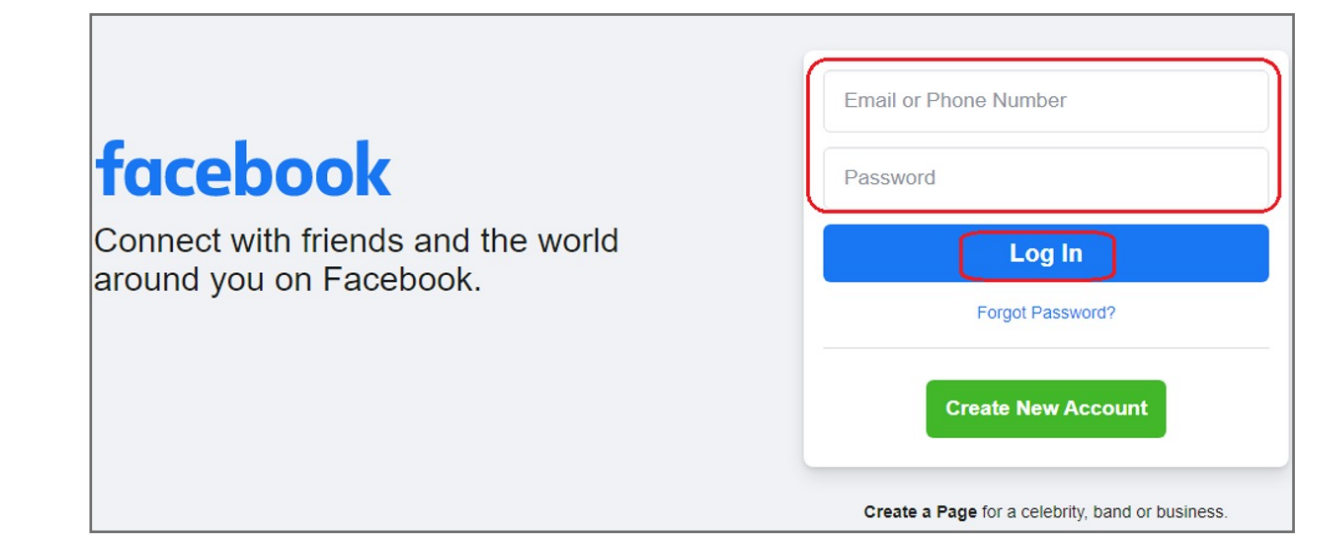

## VeriMark™ Facebook Setup Guide

**11.** The key is saved on your account

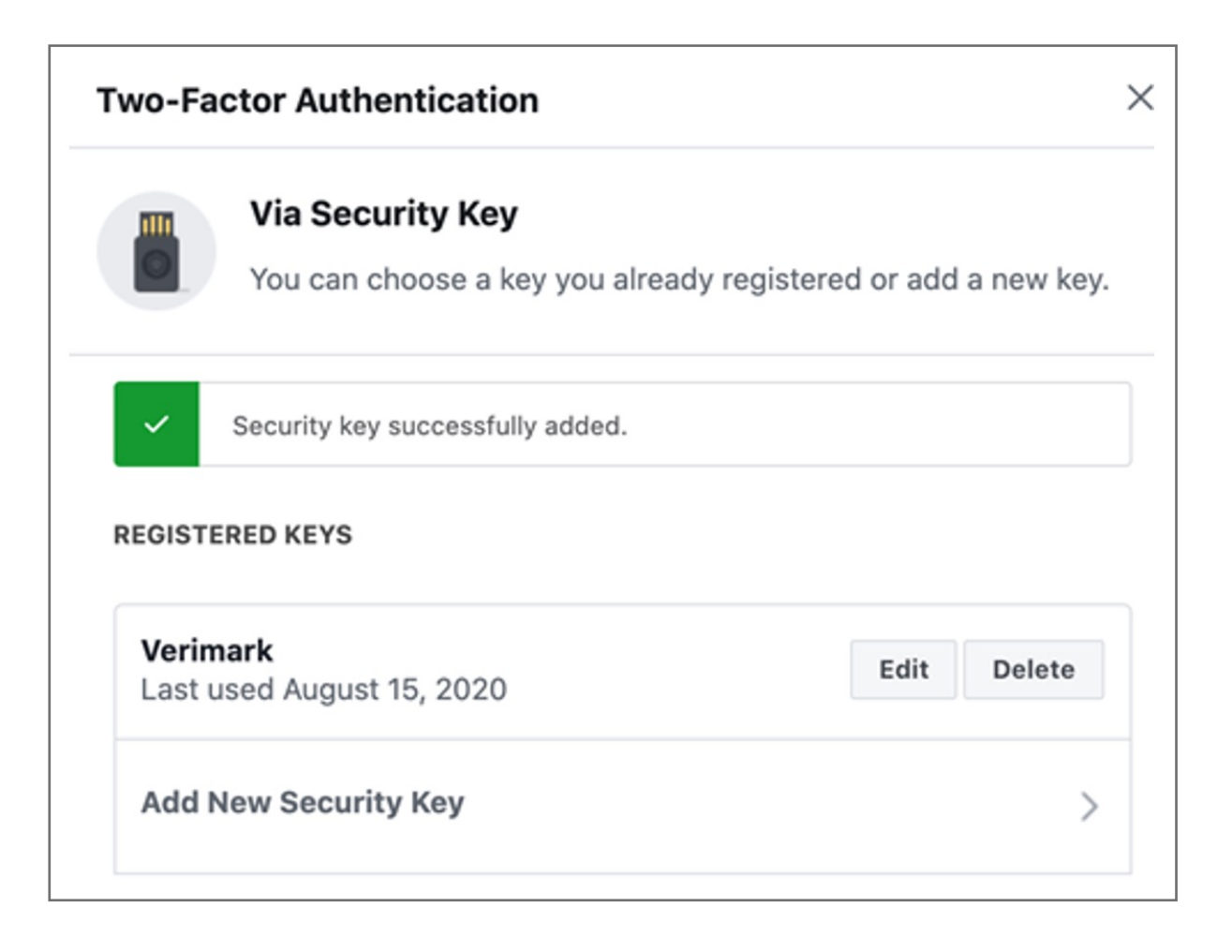

#### **11.** Upon **re-login** Facebook will prompt for your Verimark™

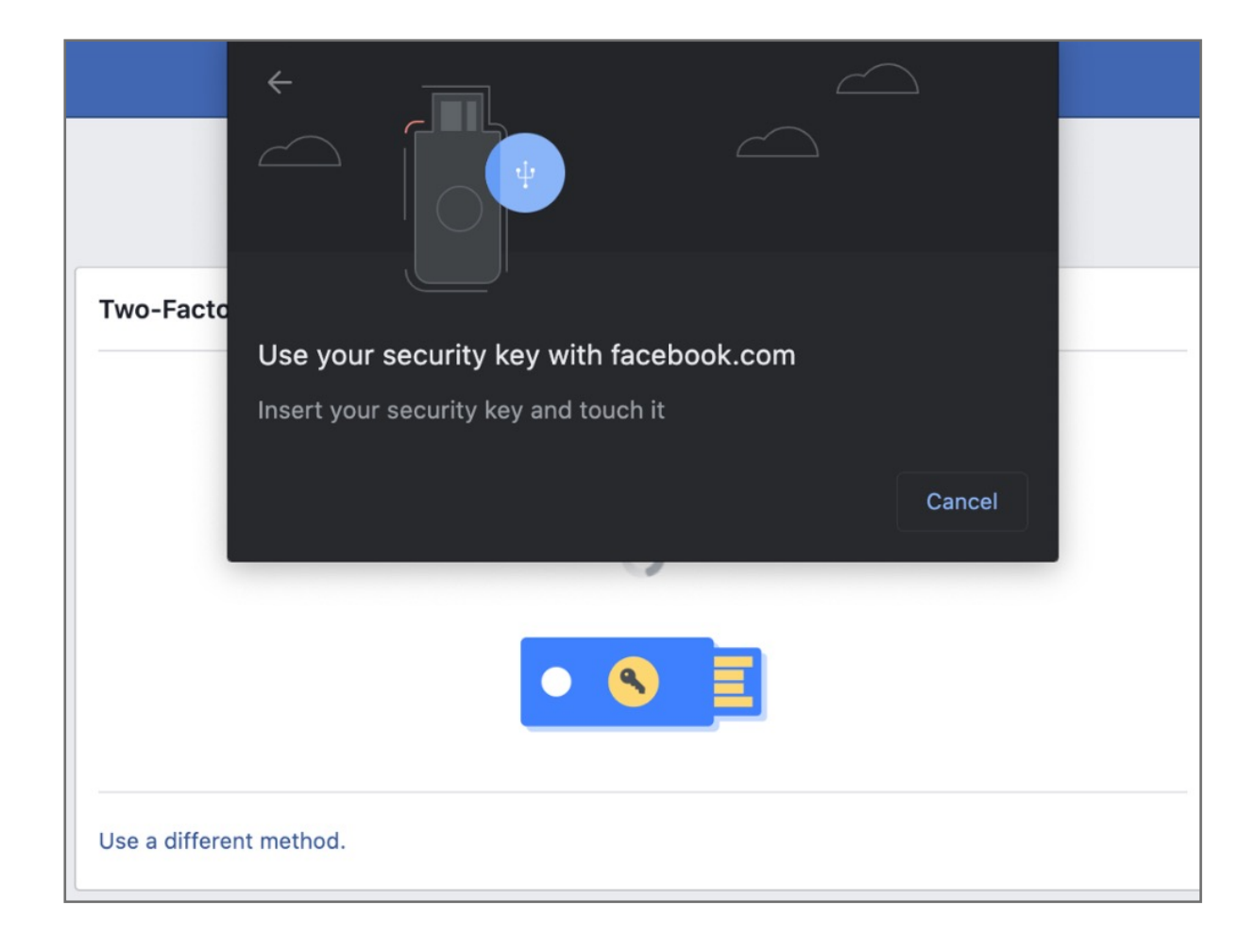

#### **10.** Type the **name** of your security key and click **save**

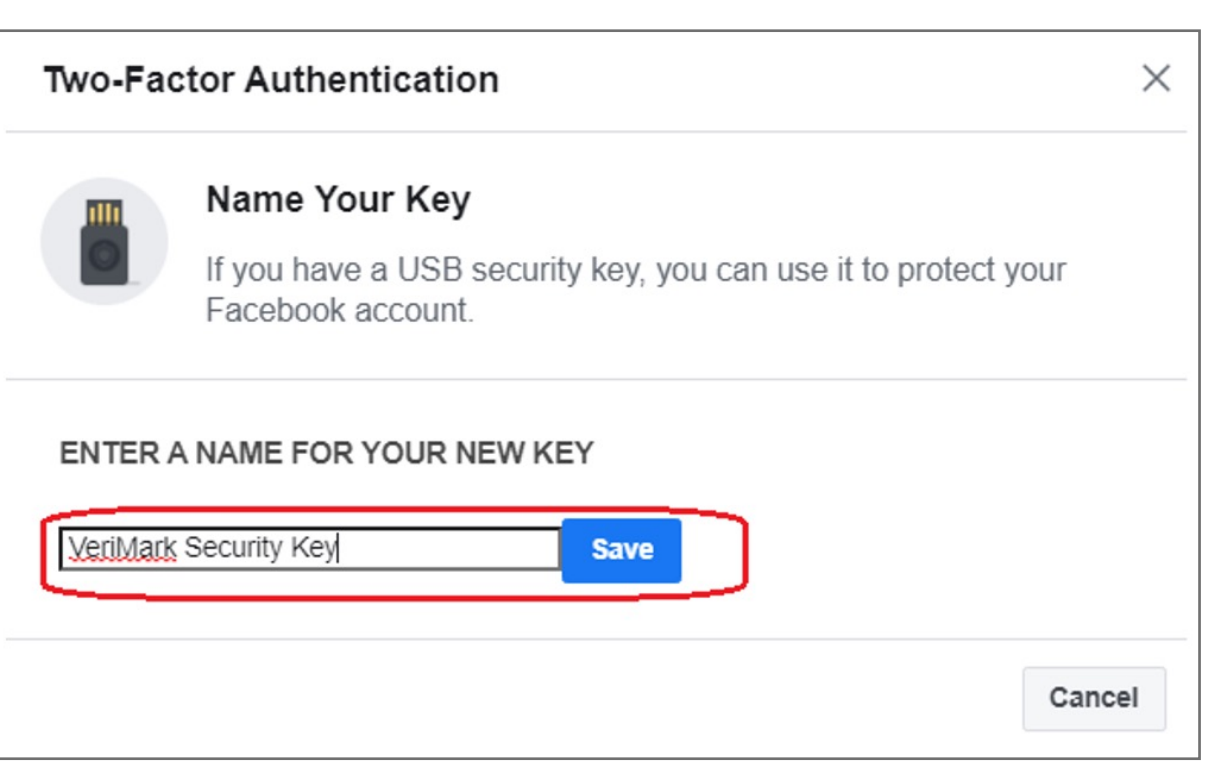

**9. Enroll** the finger by touching the security key

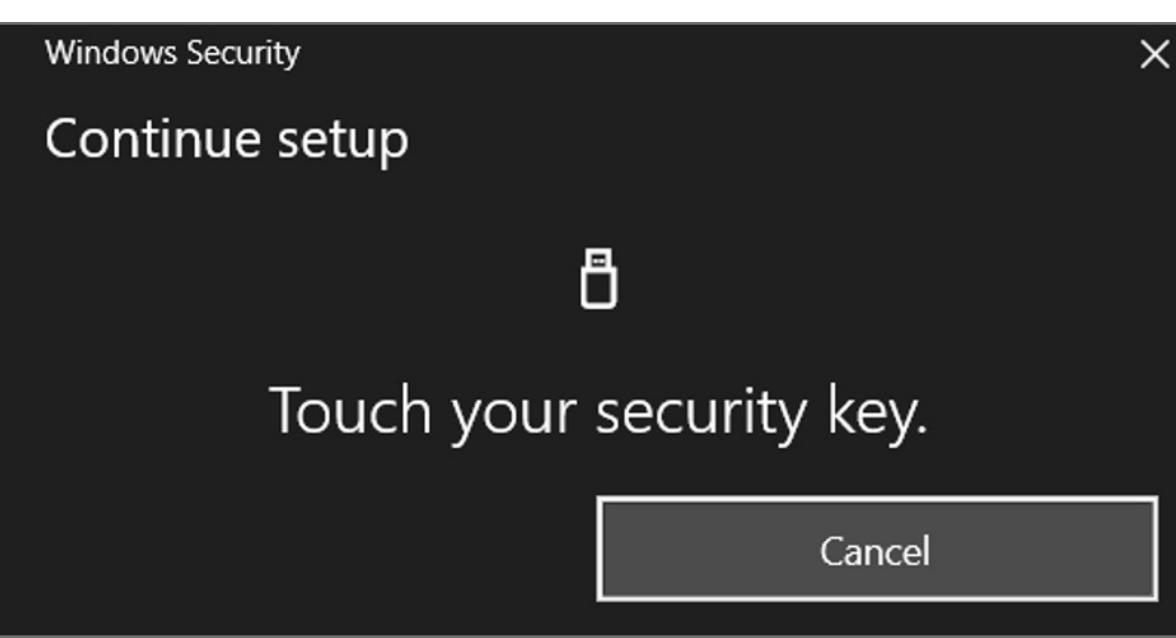

**8. Insert** Verimark™ and touch it to enable it

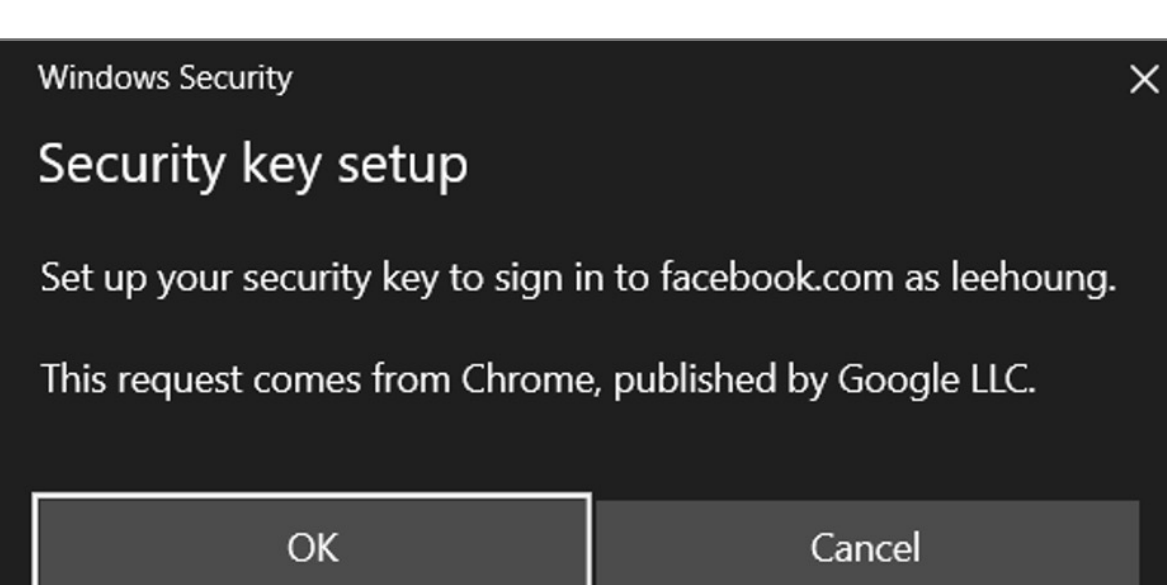

#### **7.** Add Verimark™ as a backup method under security keys click **setup**

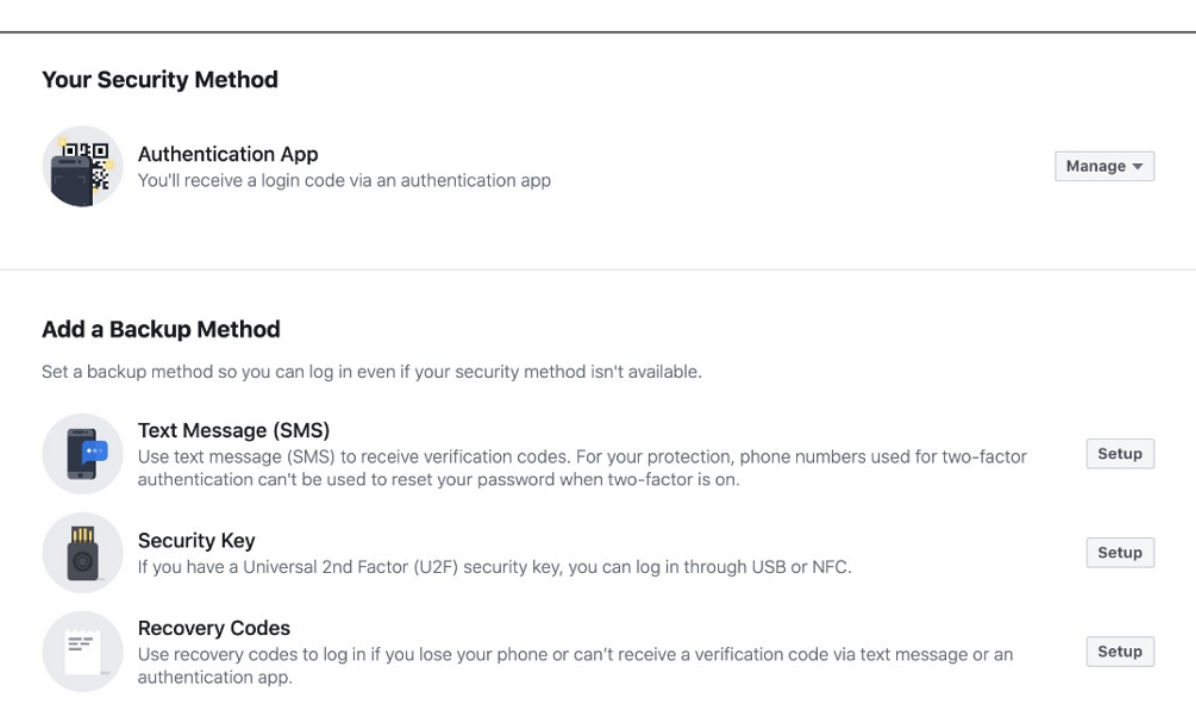

#### **6.** Click **done** on the two factor authentication prompt

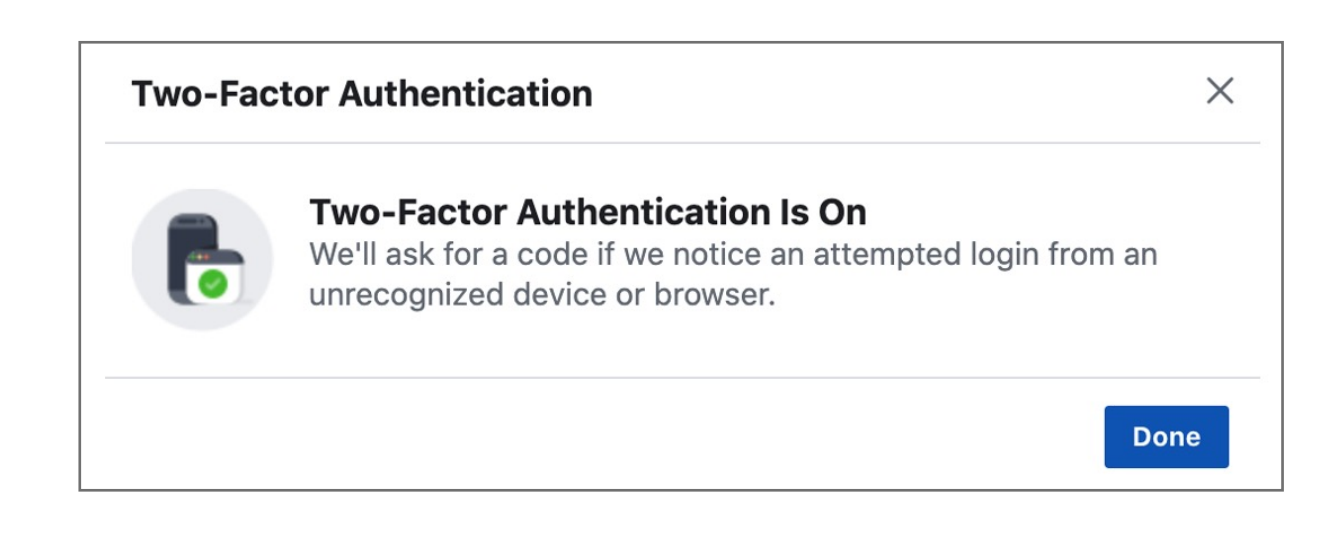

#### **5.** Once Authenticator App or text is selected **enter** code to continue

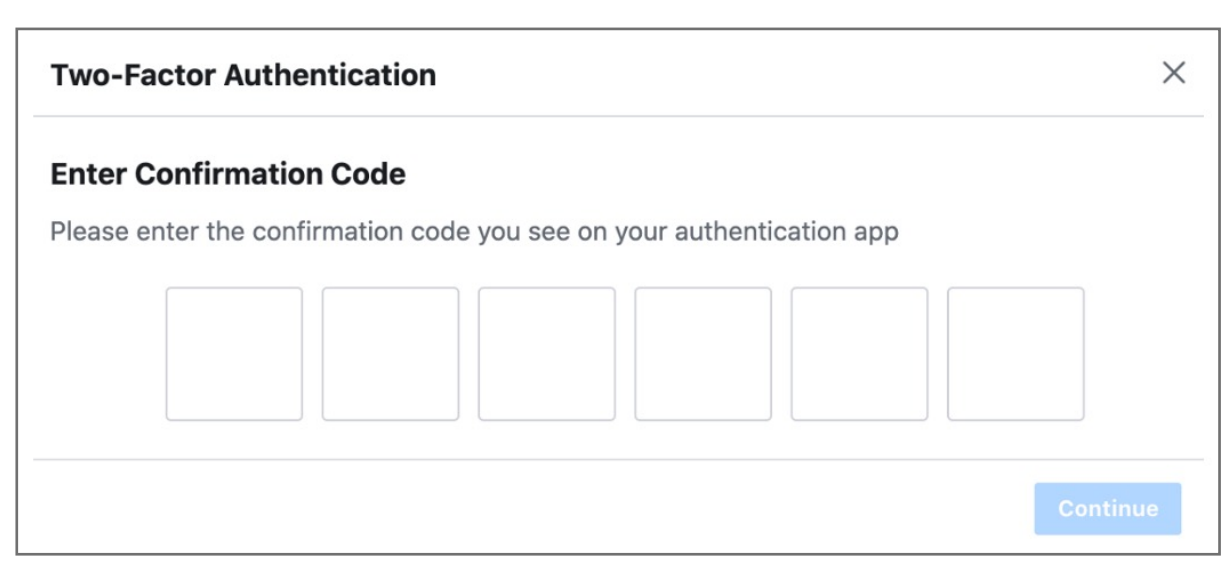

**4. Configure** a method for two factor authentication. Verimark™ will be used a backup method

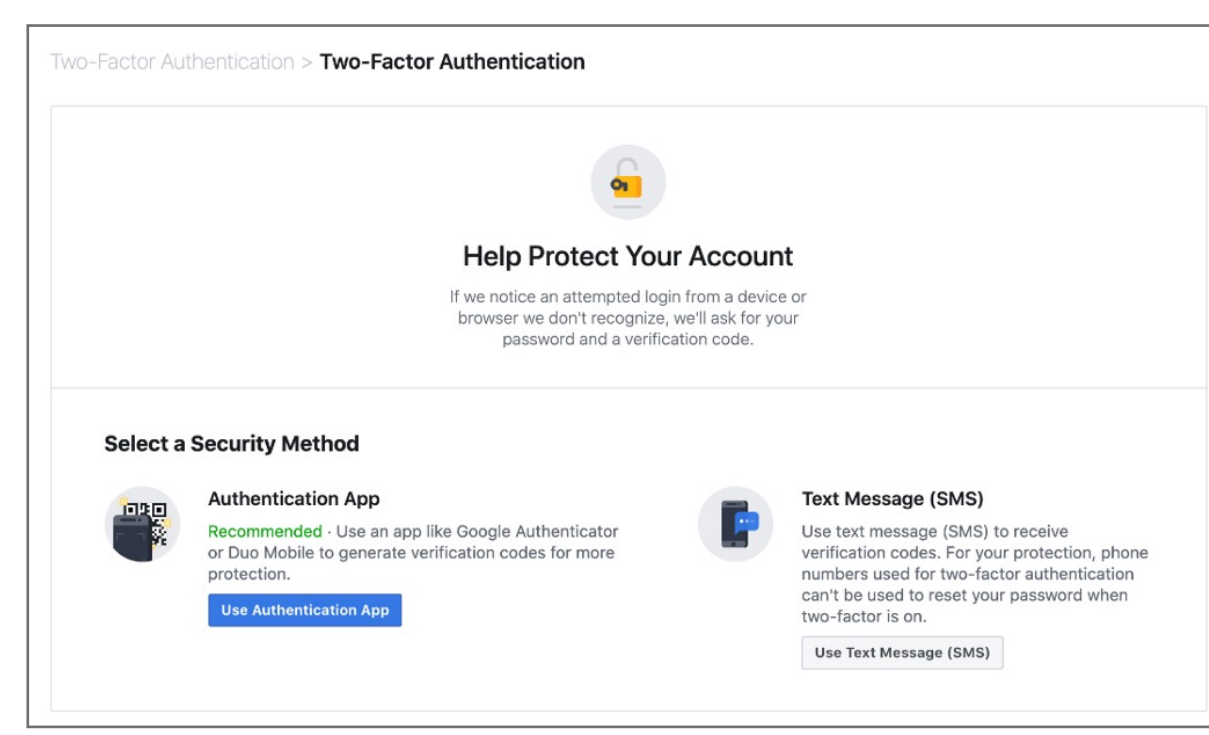

**3.** Click **Edit** under Use two factor authentication

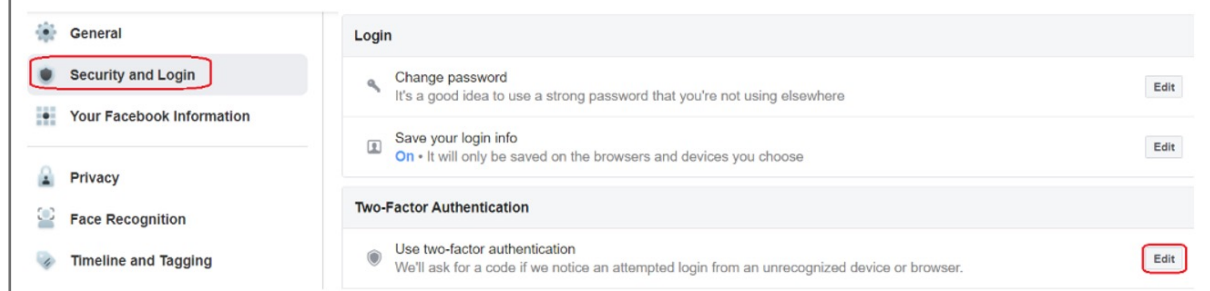

#### **2.** Click on **Settings**

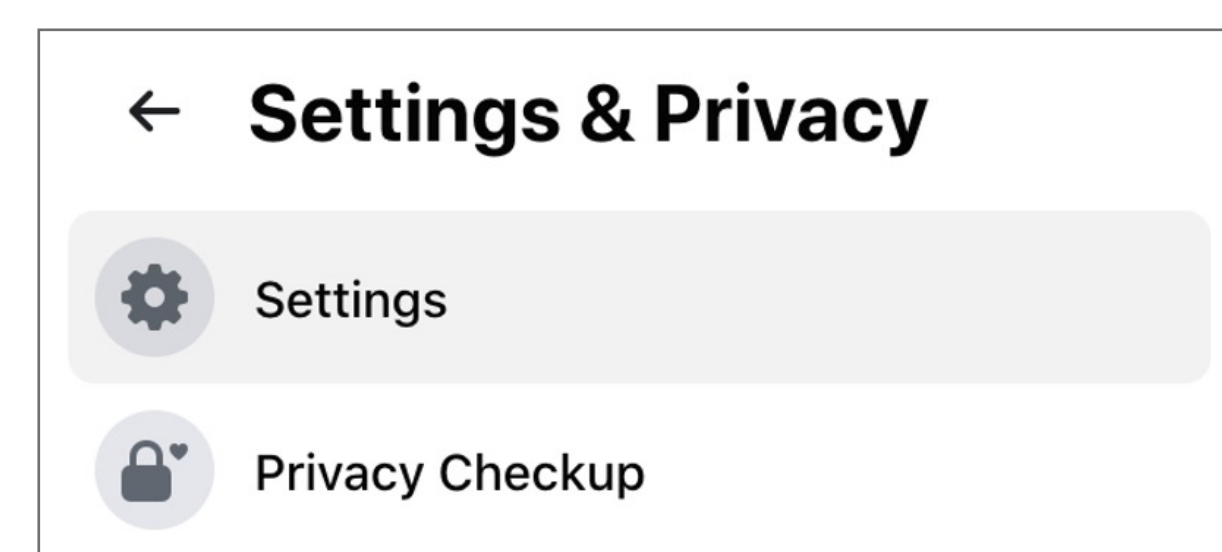

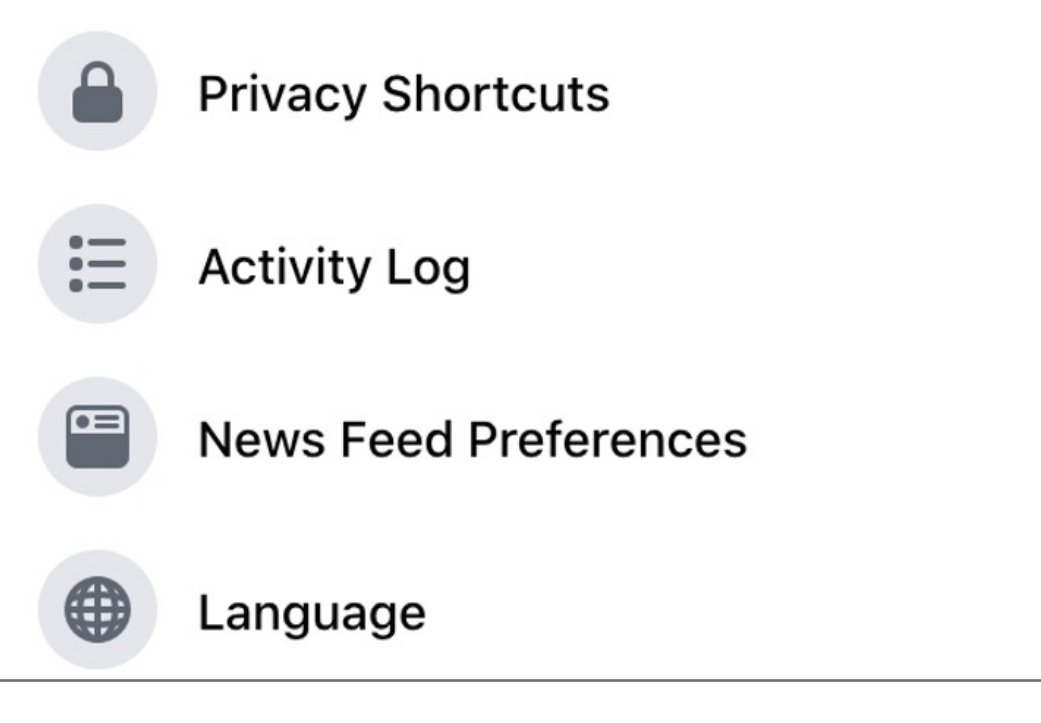

**1. Login** to your Facebook account using username and password, then click on **Settings & Privacy**

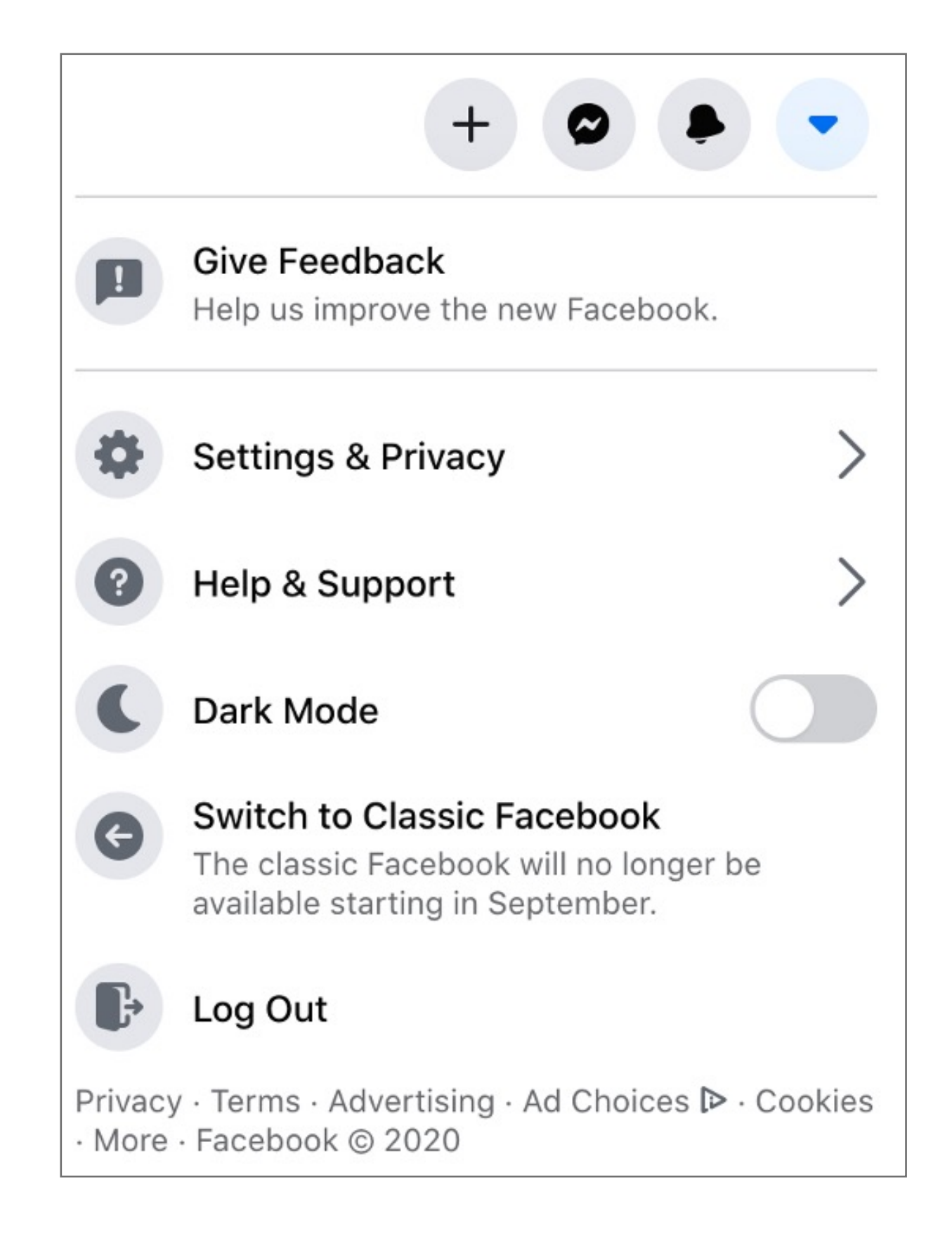

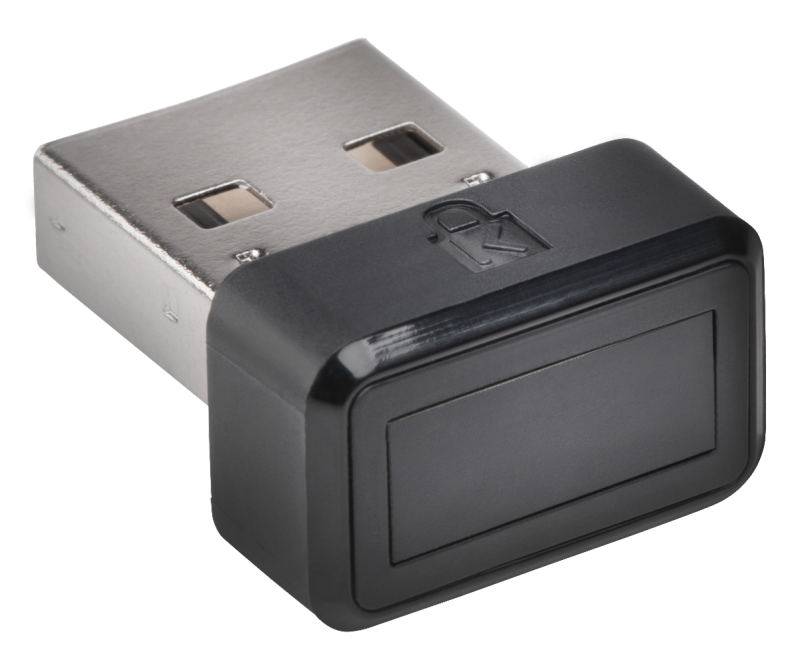

Please update operating system (Windows 10) before setting up Verimark. If using an online service for WebAuthn make sure you use the latest browser version (Edge, Chrome, Safari and Firefox.)

### How to Remove Your Security Key

# Kensington®

# VeriMark™ Setup Guide

Kensington takes pride in making our comprehensive installation guides easy to follow with simple illustrations and step-by-step instructions. This guide will walk you through setup and help you get to know your VeriMark™.

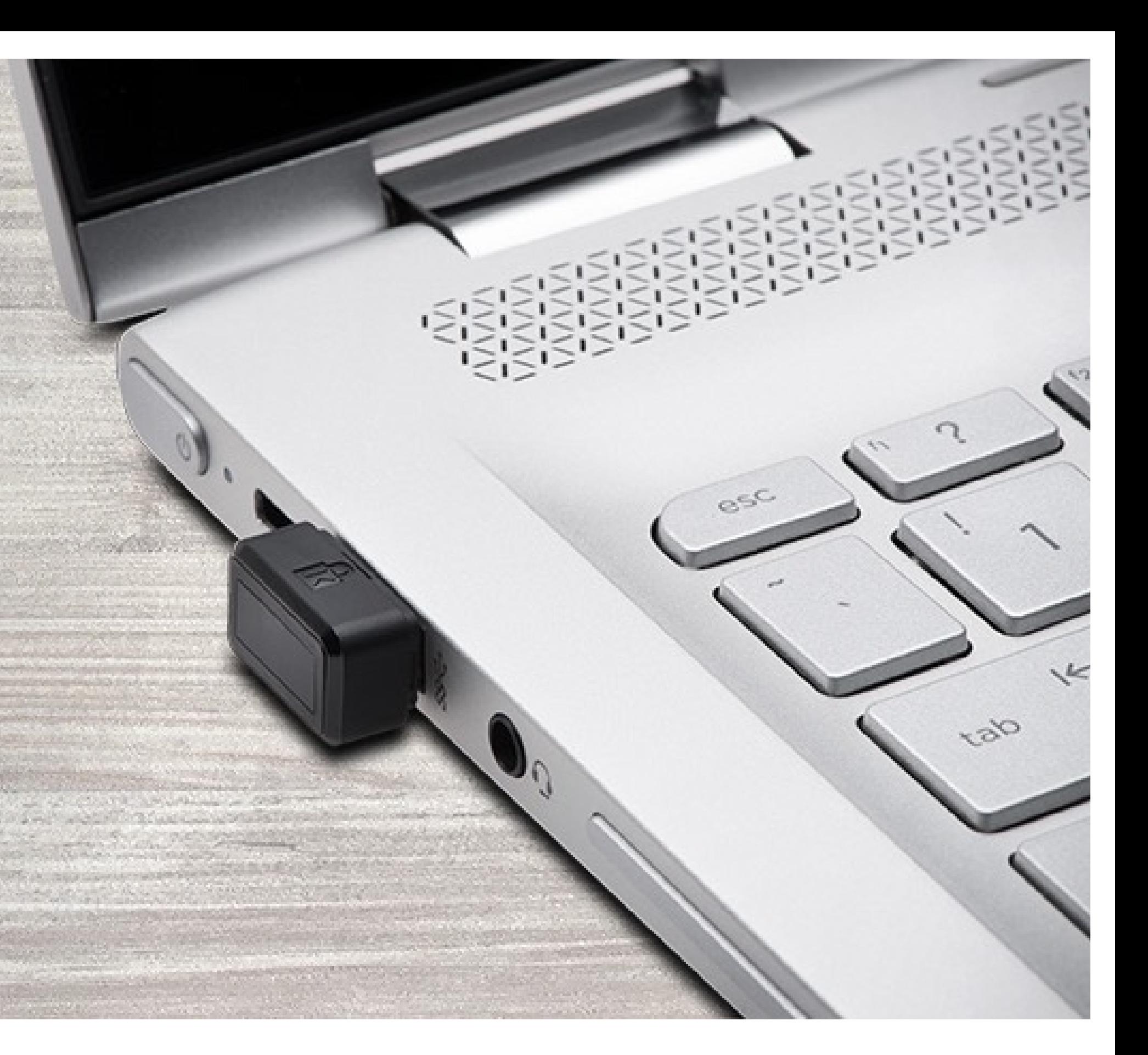